# Apache OpenOffice

Version 4.1

# **Getting Started**

**AOO** Documentation Team

# Copyright

This document is Copyright © <Year> by The Apache Software Foundation. You may distribute it and/or modify it under the terms of the Creative Commons Attribution License, version 3.0 or later (https://creativecommons.org/licenses/by/3.0/).

Apache, Apache OpenOffice, and OpenOffice.org are trademarks of the Apache Software Foundation. Used with permission. .

# **Acknowledgments**

This book is updated from *Taming Apache OpenOffice 3.4* (by Jean Hollis Weber), which was adapted from *Getting Started with OpenOffice.org 3.3* (by the OOoAuthors team) with additional material adapted from *Getting Started with LibreOffice 3.4* (by the ODF Authors Team).

#### **Publication date and software version**

Published 19 April 2023. Based on Apache OpenOffice 4.1.

# **Contents**

| Chapter 2                                                 |    |
|-----------------------------------------------------------|----|
| Jsing Styles and Templates                                | 5  |
| What Is a Template?                                       | 5  |
| What Are Styles?                                          | 5  |
| Using Styles Is Highly Recommended                        | 5  |
| Type of Styles in Apache OpenOffice                       | 6  |
| Applying Styles                                           |    |
| Using the Styles Deck in the Sidebar                      |    |
| Using Fill Format Mode                                    |    |
| Using the Apply Style List in Writer                      | 8  |
| Using Keyboard Shortcuts                                  |    |
| Modifying Styles                                          | 9  |
| Changing a Style Using the Style Dialog                   | 9  |
| Updating a Style from a Selection                         |    |
| Using AutoUpdate (Writer)                                 | 10 |
| Updating Styles from a Document or Template               |    |
| Creating New (Custom) Styles                              |    |
| Creating a New Style Using the Style Dialog               | 11 |
| Creating a New Style from a Selection                     | 11 |
| Dragging and Dropping to Create a Style (Writer and Calc) |    |
| Copying and Moving Styles                                 |    |
| Using the Template Management Dialog                      | 12 |
| Loading Styles from a Template or Document                | 13 |
| Deleting Styles                                           |    |
| Using a Template to Create a Document                     | 14 |
| Creating a Template                                       | 15 |
| Creating a Template from a Document                       | 15 |
| Creating a Template Using a Wizard                        |    |
| Adding Templates Using the Extension Manager              | 17 |
| Editing a Template                                        | 18 |
| Updating a Document from a Changed Template               | 18 |
| Changing the Template Assigned to a Document              |    |
| Setting a Default Template                                | 19 |
| Setting a Template as the Default                         | 19 |
| Resetting the Default Template                            | 19 |
| Organizing Templates                                      | 20 |
| Creating a Template Folder                                |    |
| Deleting a Template Folder                                | 20 |
| Moving a Template                                         | 20 |
| Deleting a Template                                       | 20 |
| Importing a Template                                      | 21 |
| Exporting a Template                                      | 21 |
| Examples of Style Use                                     | 21 |
| Defining a Different First Page for a Document            | 21 |
| Dividing a Document into Chapters                         |    |
| Changing Page Orientation Within a Document               | 22 |
| Different Headers on Right and Left Pages                 |    |
| Controlling Page Breaks Automatically                     |    |
| Compiling an Automatic Table of Contents                  | 23 |
| Defining a Sequence of Styles                             | 23 |

# Chapter 2 Using Styles and Templates

## What Is a Template?

A *template* is a model document that you use to create other documents. For example, you can create a template for business reports that has your company's logo on the first page and has the fonts, paragraph layout, footer content and any other details needed to meet corporate requirements. New documents created from this template will have a consistent and compliant appearance automatically.

Templates can contain anything that regular documents can contain, such as text, graphics, a set of styles, and user-specific setup information such as measurement units, language, the default printer, and toolbar and menu customization.

All documents in Apache OpenOffice are based on templates. You can create, or download and install, as many templates as you wish, and you can specify a template as the default for each type of document (text, spreadsheet, drawing, presentation). If you do not choose a template when you start a new document, then the new document is based on the default template for that type of document. If you have not specified a default template, Apache OpenOffice uses the blank template for that type of document that is installed with Apache OpenOffice. See "Setting a Default Template" on page 18 for more information.

# **What Are Styles?**

A *style* is a set of formats that you can apply to selected elements such as pages, paragraphs, characters, frames, cells, and other elements in a document to quickly set or change their appearance. When you apply a style, you apply a whole group of formats at the same time.

Many people manually format paragraphs, words, tables, page layouts, and other parts of their documents without paying any attention to styles. For example, they might specify the font family, font size, and any formatting such as bold or italic.

Using styles means that instead of applying "font size 14pt, Times New Roman, bold, centered", you can apply (for example) a "Title" style, if you have defined the "Title" style to have those characteristics. In other words, using styles means that you shift the emphasis from what the text (or page, or other element) looks like, to what the text *is*.

# **Using Styles Is Highly Recommended**

Apache OpenOffice is a styles-based program. Using styles effectively requires some planning, but the time spent in planning can save time and effort over the longer term.

Because styles apply whole groups of formats at the same time, you can easily format a document consistently and change the formatting of an entire document with minimal effort. For example, the font family, size, and color of the headings in this document are set with a style. If you want to change those characteristics, editing the style takes a few seconds. If those headings had been formatted manually, changing them would require selecting every heading and applying the new settings. In addition, styles are used by Apache OpenOffice for many processes, even if you are not aware of them. For example, Writer relies on heading styles (or other styles you specify) when it compiles a table of contents. Some common examples of style use are given in "Examples of Style Use" on page 20.

#### Type of Styles in Apache OpenOffice

Apache OpenOffice supports the following types of styles:

- *Page styles* include margins, headers and footers, borders and backgrounds. In Calc, page styles also include the sequence for printing sheets.
- Paragraph styles control all aspects of a paragraph's appearance, such as text alignment, tab stops, line spacing, and borders, and can include character formatting.
- *Character styles* affect selected text within a paragraph, such as the font and size of text, or bold and italic formats.
- *Frame styles* are used to format graphic and text frames, including wrapping type, borders, backgrounds, and columns.
- *Numbering styles* apply similar alignment, numbering or bullet characters, and fonts to numbered or bulleted lists.
- *Cell styles* include fonts, alignment, borders, background, number formats (for example, currency, date, number), and cell protection.
- *Graphics styles* in drawings and presentations include line, area, shadowing, transparency, font, connectors, dimensioning, and other attributes.
- *Presentation styles* include attributes for font, indents, spacing, alignment, and tabs.

Different styles are available in the various components of Apache OpenOffice, as listed in Table 1.

Apache OpenOffice comes with many predefined styles. You can use the styles as provided, modify them, or create new styles, as described in this chapter.

Table 1. Styles available in Apache OpenOffice components

| Style Type   | Writer                        | Calc | Draw | Impress |
|--------------|-------------------------------|------|------|---------|
| Page         | Χ                             | Χ    |      |         |
| Paragraph    | X                             |      |      |         |
| Character    | Х                             |      |      |         |
| Frame        | Х                             |      |      |         |
| Numbering    | Х                             |      |      |         |
| Cell         |                               | Х    |      |         |
| Presentation |                               |      | Х    | X       |
| Graphics     | (included in<br>Frame styles) |      | Х    | Х       |

# **Applying Styles**

Apache OpenOffice provides several ways for you to apply styles:

- Styles and Formatting deck in the Sidebar
- Fill Format Mode
- Apply Style list on the Formatting toolbar (Writer)
- Keyboard shortcuts

#### **Using the Styles Deck in the Sidebar**

- 1) You can open the **Styles and Formatting** deck on the Sidebar in several ways: click the icon on the Sidebar, or choose **Format > Styles and Formatting** from the Menu bar, or press *F11*, or click the Styles and
  - Formatting icon located at the left-hand end of the Formatting toolbar. Some of these methods will bring up the **Styles and Formatting** deck as a floating toolbar even if the sidebar is docked.
  - The Styles and Formatting deck shows the types of styles available for the Apache OpenOffice component you are using. Figure 1 shows the window for Writer, with Page Styles visible.
- 2) Click on one of the icons at the top left of the Styles and Formatting deck to display a list of styles in that category.
- 3) To apply an existing style (except for character styles), position the insertion point in the paragraph, frame, or page, and then double-click on the name of the style in one of these lists. To apply a character style, select the characters first.

Tip

At the bottom of the Styles and Formatting deck is a dropdown list. In Figure 1 the deck shows Automatic, meaning the list includes only styles applied automatically by Apache OpenOffice. You can choose to show all styles or other groups of styles, for example only custom styles.

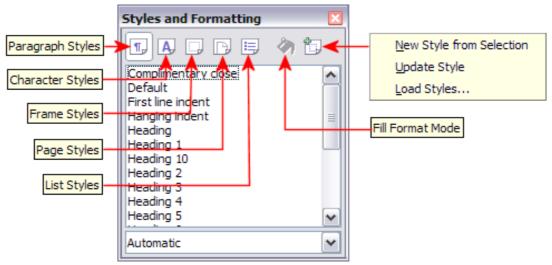

Figure 1: The Styles and Formatting window for Writer, showing paragraph styles

## **Using Fill Format Mode**

Use Fill Format to apply a style to many areas quickly without having to go back to the Styles and Formatting deck and double-click every time. This method is quite useful when you need to format many scattered paragraphs, cells, or other items with the same style.

- 1) Open the Styles and Formatting deck and select the style you want to apply.
- 2) Click the **Fill Format mode** icon . The cursor shape will change to resemble the icon.
  - To apply a paragraph, page, or frame style, hover the mouse over the paragraph, page, or frame and click.
  - To apply a character style, hold down the mouse button while selecting the characters. Clicking on a word applies the character style to that word.
- 3) Repeat step 2 until you made all the changes for that style.
- 4) To quit Fill Format mode, click the **Fill Format mode** icon again or press the *Esc* key.

# **Using the Apply Style List in Writer**

In Writer, after you have used a style at least once in a document, the style name appears on the Apply Style list at the left-hand end of the Formatting toolbar, next to the Styles and Formatting icon.

You can open this list and click once on the style you want, or you can use the up and down arrow keys to move through the list and then press *Enter* to apply the highlighted style.

**Tip** Select **More...** at the bottom of the list to open the Styles and Formatting window.

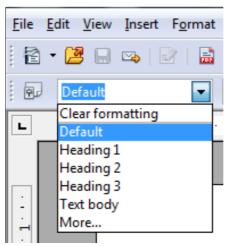

Figure 2: The Apply Style list on the Formatting toolbar

#### **Using Keyboard Shortcuts**

Some keyboard shortcuts for applying styles are predefined. For example, in Writer Ctrl+0 applies the  $Text\ body$  style, Ctrl+1 applies the  $Heading\ 1$  style, and Ctrl+2 applies the  $Heading\ 2$  style. You can modify these shortcuts and create your own; see Chapter 11 (Setting up and Customizing Apache OpenOffice) for instructions.

# **Modifying Styles**

Apache OpenOffice provides several ways to modify styles (both the predefined styles and custom styles that you create):

- · Change a style using the Style dialog
- Update a style from a selection
- Use AutoUpdate (paragraph and frame styles only)
- Load or copy styles from another document or template

Tip

Any changes you make to a style are effective only in the current document. To change styles in more than one document, you need to change the template or copy the styles into the other documents as described on page 11.

## **Changing a Style Using the Style Dialog**

To change an existing style using the Style dialog, right-click on the required style in the Styles and Formatting deck and select **Modify** from the pop-up menu. In Writer, you can also right-click in a paragraph and choose Edit Paragraph Style from the context menu.

The Style dialog displayed depends on the type of style selected. Each style dialog has several tabs. For example, in Writer the Paragraph Style dialog includes tabs for Indents & Spacing, Font, Borders, Background, Outline & Numbering, and others.

#### **Updating a Style from a Selection**

To update a style from a selection:

- 1) Open the Styles and Formatting deck in the Sidebar.
- 2) In the document, select an item that has the format you want to adopt as a style.

#### Caution

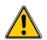

Make sure that there are unique properties in this paragraph. For example, if there are two different font sizes or font styles, that particular property will remain the same as before.

3) In the Styles and Formatting deck, select the style you want to update (single-click, not double-click), then click on the arrow next to the **New Style from Selection** icon and click on **Update Style**.

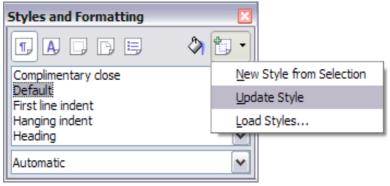

Figure 3: Updating a style from a selection

## **Using AutoUpdate (Writer)**

AutoUpdate applies to paragraph and frame styles only. If the AutoUpdate option is selected on the Organizer page of the Paragraph Style or Frame Style dialog, applying direct formatting to a paragraph or frame using this style in your document automatically updates the style itself.

Tip

If you are in the habit of manually overriding styles in your document, be sure that AutoUpdate is not enabled.

## **Updating Styles from a Document or Template**

You can update styles by copying or loading them from a template or another document. See "Copying and Moving Styles" on page 11.

# **Creating New (Custom) Styles**

You may want to add some new styles. You can do this in two ways:

- Using the Style dialog
- From a selection

## **Creating a New Style Using the Style Dialog**

To create a new style using the Style dialog, open the Sidebar Styles and Formatting deck and select the category of the style you wish to create by clicking one of the icons at the top of the deck. Then right-click and select **New** from the pop-up menu. If you want the new style to be linked with an existing style, first select that style and then right-click and select **New**.

If you link styles, the new style will inherit characteristics from the style that you selected. If you later change the base style (for example, by changing the font from Times to Helvetica), all the linked styles will change as well. Sometimes this is exactly what you want; other times you do not want the changes to apply to all the linked styles. It pays to plan ahead.

The dialog and choices are the same for defining new styles and for modifying existing styles.

#### **Creating a New Style from a Selection**

You can create a new style by copying an existing manual format. This new style applies only to this document; it will not be saved in the template.

- 1) Open the Styles and Formatting window and choose the type of style you want to create.
- 2) In the document, select the item you want to save as a style.
- 3) In the Styles and Formatting window, click on the **New Style from Selection** icon.
- 4) In the Create Style dialog, type a name for the new style. The list shows the names of existing custom styles of the selected type. Click **OK** to save the new style.

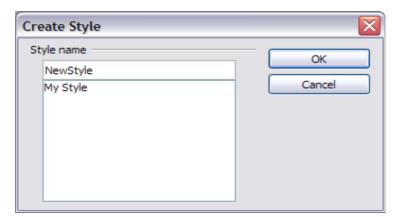

Figure 4: Naming a new style created from a selection

## **Dragging and Dropping to Create a Style (Writer and Calc)**

You can drag and drop a text selection into the Styles and Formatting deck to create a new style.

#### Writer

Select some text and drag it to the Styles and Formatting window. If Paragraph Styles are active, the paragraph style will be added to the list. If Character Styles are active, the character style will be added to the list.

#### Calc

Drag a cell selection to the Styles and Formatting deck to create cell styles.

# **Copying and Moving Styles**

You can copy or move styles from one template or document into another template or document, in two ways:

- Using the Template Management dialog
- Loading styles from a template or document

#### **Using the Template Management Dialog**

To copy or move styles using the Template Management dialog:

- 1) Click File > Templates > Organize.
- 2) In the Template Management dialog (Figure 5), set the lists at the bottom to either Templates or Documents, as needed. The default is Templates on the left and Documents on the right.

Tip

To copy styles from a file that is not open, click the File button. When you return to this dialog, both lists show the selected file and all the currently open documents.

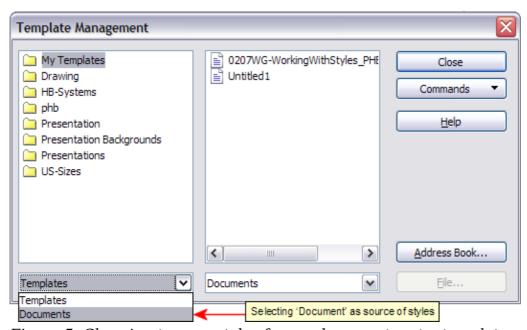

Figure 5: Choosing to copy styles from a document, not a template

- 3) Open the folders and find the templates from and to which you want to copy. Double-click on the name of the template or document, and then double-click the Styles icon to show the list of individual styles (Figure 6).
- 4) To *copy* a style, hold down the *Ctrl* key and drag the name of the style from one list to the other.

#### **Caution**

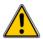

If you do not hold down the Ctrl key when dragging, the style will be moved from one list to the other. The style will be deleted from the list you are dragging it from.

5) Repeat for each style you want to copy. If the receiving template or document has many styles, you may not see any change unless you scroll down in the list. When you are finished, click **Close**.

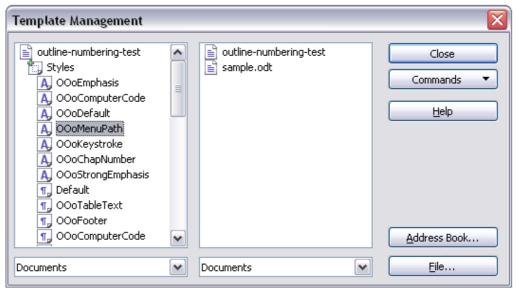

Figure 6: Copying a style from one document to another

#### **Loading Styles from a Template or Document**

You can copy styles by loading them from a template or another document:

- 1) Open the document you want to copy styles into.
- 2) In the Styles and Formatting deck, click on the arrow next to the **New Style from Selection** icon, and then click on **Load Styles** (see Figure 3).
- 3) On the Load Styles dialog (Figure 7), find and select the template you want to copy styles from.

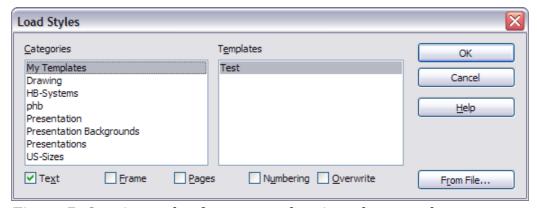

Figure 7. Copying styles from a template into the open document

- 4) Select the categories of styles to be copied. Select **Overwrite** if you want the styles being copied to replace any styles of the same names in the document you are copying them into.
- 5) Click **OK** to copy the styles. You will not see any change on screen.

#### Note

To copy the styles from another document, click the From File button to open a window from which you can select the required document.

# **Deleting Styles**

You cannot remove (delete) any of Apache OpenOffice's predefined styles from a document or template, even if they are not in use.

You can remove any user-defined (custom) styles; but before you do, you should make sure the styles are not in use. If an unwanted style is in use, you will want to replace it with a substitute style.

To delete unwanted styles, right-click on them (one at a time) in the Styles and Formatting window and click **Delete** on the pop-up menu.

If the style is in use, you receive a warning message.

If the style is not in use, you receive a confirmation message; click **Yes**.

# **Using a Template to Create a Document**

To use a template to create a document:

- 1) From the main menu, choose **File > New > Templates and Documents.** The Templates and Documents dialog (Figure 8) opens.
- 2) In the box on the left, click the **Templates** icon if it is not already selected. A list of template folders appears in the center box.
- 3) Double-click the folder that contains the template that you want to use. A list of all the templates contained in that folder appears in the center box.
- 4) Select the template that you want to use. You can preview the selected template or view the template's properties using the icons just below the title bar and slightly to the right of center:
  - To preview the template, click the **Preview** icon . A preview of the template appears in the box on the right.
  - To view the template's properties, click the **Document Properties** icon

    . The template's properties appear in the box on the right.
- 5) Click **Open**. The Templates and Documents dialog closes and a new document based on the selected template opens in Apache OpenOffice.

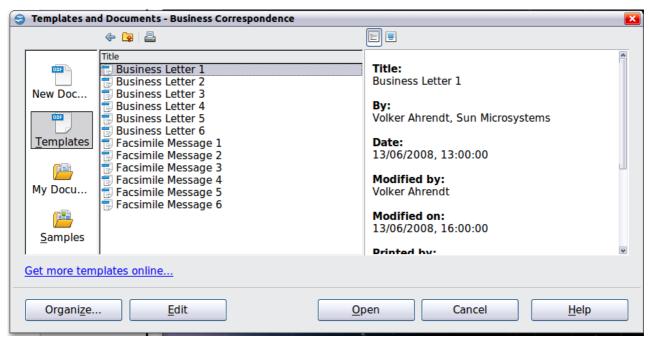

*Figure 8: Templates and Documents window* 

# **Creating a Template**

You can create your own templates in two ways: from a document or (in Writer) by using a wizard.

#### **Creating a Template from a Document**

In addition to formatting, any settings that can be added to or modified in a document can be saved in a template. For example, below are some settings (although not a full list) that can be included in a Writer document and then saved as a template for later use:

- Printer settings: which printer, single sided / double-sided, and paper size, and so on
- Styles to be used, including character, page, frame, numbering, and paragraph styles
- Format and settings regarding indexes, tables, bibliographies, table of contents

Templates can also contain predefined text, saving you from having to type it every time you create a new document. For example, a letter template may contain your name, address, and salutation.

You can also save menu and toolbar customizations in templates; see Chapter 11 (Setting Up and Customizing Apache OpenOffice) for more information.

To create a template from a document:

- 1) Open a new or existing document of the type you want to make into a template (text document, spreadsheet, drawing, presentation).
- 2) Add the content and styles that you want.
- 3) From the main menu, choose **File > Templates > Save**. The Templates dialog opens (see Figure 9).
- 4) In the **New template** field, type a name for the new template.

- 5) In the **Categories** list, click the category to which you want to assign the template. The category you choose has no effect on the template itself; it is simply the folder in which you save the template.
- 6) Selecting an appropriate category makes it easier to find the template when you want to use it. For example, you might save Impress templates under the **Presentations** category.
- 7) To learn more about template folders, see "Organizing Templates" on page 19.
- 8) Click **OK** to save the new template.

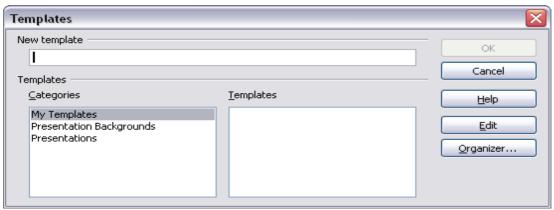

Figure 9: Saving a new template

#### **Creating a Template Using a Wizard**

In Writer, you can use wizards to create templates for letters, faxes, agendas, presentations, and Web pages.

For example, the Letter Wizard guides you through the following choices:

- Type of letter (business, formal personal)
- Document elements like the return address, subject line (business letter), salutation, and complimentary close
- Options for sender and recipient information (business letter)
- Text to include in the footer (business letter)

To create a template using a wizard:

- 1) From the main menu, choose **File > Wizards > [type of template required]** (see Figure 10).
- 2) Follow the instructions on the pages of the wizard. This process is slightly different for each type of template, but the format is very similar.
- 3) In the last section of the wizard, you can specify the name and location for saving the template. The default location is your user templates directory, but you can choose a different location if you prefer.
- 4) Finally, you have the option of creating a new document from your template immediately, or manually changing the template. For future documents, you can re-use the template created by the wizard, just as you would use any other template.

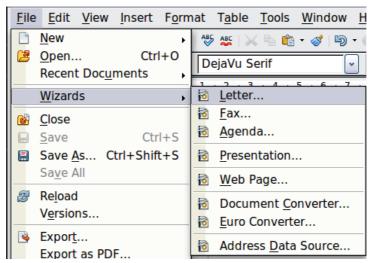

Figure 10. Creating a template using a wizard

# **Adding Templates Using the Extension Manager**

The Extension Manager provides an easy way to install collections of templates, graphics, macros, or other add-ins that have been "packaged" into files with a .OXT extension. See Chapter 11 (Setting up and Customizing Apache OpenOffice) for more about the Extension Manager.

This Web page lists many of the available extensions: https://extensions.openoffice.org/. Others may be available from third-party websites.

To install an extension, follow these steps:

- 1) Download an extension package and save it anywhere on your computer.
- 2) In Apache OpenOffice, select **Tools > Extension Manager** from the menu bar. In the Extension Manager dialog, click **Add**.
- 3) A file browser window opens. Find and select the package of templates you want to install and click **Open**. The package begins installing. You may be asked to accept a license agreement.
- 4) When the package installation is complete, the templates are available for use through **File > New > Templates and Documents** and the extension is listed in the Extension Manager.

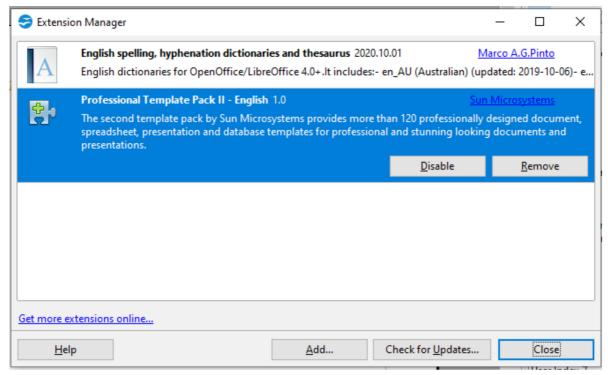

Figure 11: Newly-added package of templates

# **Editing a Template**

You can edit a template's styles and content, and then, if you wish, you can reapply the template's styles to documents that were created from that template. You cannot reapply content.

To edit a template:

- 1) From the main menu, choose **File > Templates > Edit**. A file browser window opens.
- 2) Select the template that you want to edit and click **Open**.
- 3) Edit the template as you would edit any other document. To save your changes, choose **File > Save** from the main menu.

# **Updating a Document from a Changed Template**

The next time you open a document that was created from the changed template, a confirmation message appears.

Click **Update Styles** to apply the template's changed styles to the document, or click **Keep Old Styles** if you do not want to apply the changed styles to the document.

#### Caution

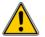

If you choose **Keep Old Styles**, the document is no longer connected to the template, even though the template is still listed under **File > Properties > General**. To connect the document to the template again, use the procedure described in "Changing the Template Assigned to a Document" below.

# **Changing the Template Assigned to a Document**

You can change the template assigned to a document, or reconnect a document to a template, in two ways: manually or using the Template Changer extension to OpenOffice.

To change or reassign a template manually, first create a new, blank document from the required template, as described on page 13. Then copy the contents of the old document into the new document.

To use the Template Changer extension, first you need to download and install it, then restart OpenOffice to activate it. After that, you can open the document and use File > Templates > Change Template (current document) from the main menu.

The Template Changer extension works with Writer, Calc, Draw, and Impress.

# **Setting a Default Template**

If you create a document by choosing **File > New > Text Document** (or **Spreadsheet**, **Presentation**, or **Drawing**) from the main menu, Apache OpenOffice creates the document from the Default template for that type of document. You can, however, set a custom template to be the default. You can reset the default later if you decide.

#### **Setting a Template as the Default**

You can set any template to be the default, as long as it is in one of the folders displayed in the Template Management dialog.

To set a custom template as the default:

- 1) From the main menu, choose **File > Templates > Organize**. The Template Management dialog opens.
- 2) In the box on the left, select the folder containing the template that you want to set as the default, then select the template.
- 3) Click the **Commands** button and choose **Set As Default Template** from the drop-down menu.

The next time that you create a document by choosing **File > New**, the document will be created from this template.

Although many important settings can be changed in the Options dialog (see Chapter 11), for example default fonts and page size, more advanced settings (such as page margins) can only be changed by replacing the default template with a new one.

## **Resetting the Default Template**

To re-enable Apache OpenOffice's Default template for a document type as the default:

- 1) In the Template Management dialog, click any folder in the box on the left.
- 2) Click the **Commands** button and choose **Reset Default Template** from the drop-down menu.

The next time that you create a document by choosing **File > New**, the document will be created from Apache OpenOffice's Default template for that document type.

# **Organizing Templates**

Apache OpenOffice can only use templates that are in Apache OpenOffice template folders. You can create new Apache OpenOffice template folders and use them to organize your templates. For example, you might have one template folder for report templates and another for letter templates. You can also import and export templates.

To begin, choose **File > Templates > Organize** from the main menu. The Template Management dialog opens.

#### Note

All the actions made by the Commands button in the Template Management dialogue can be made as well by right-clicking on the templates or the folders.

#### **Creating a Template Folder**

To create a template folder:

- 1) In the Template Management dialog, click any folder.
- 2) Click the **Commands** button and choose **New** from the drop-down menu. A new folder called *Untitled* appears.
- 3) Type a name for the new folder, and then press *Enter*. Apache OpenOffice saves the folder with the name that you entered.

#### **Deleting a Template Folder**

You cannot delete template folders supplied with Apache OpenOffice or installed using the Extension Manager; you can only delete template folders that you have created.

To delete a template folder that you have created:

- 1) In the Template Management dialog, select the folder that you want to delete.
- 2) Click the **Commands** button and choose **Delete** from the drop-down menu. A message box appears and asks you to confirm the deletion. Click **Yes**.

# **Moving a Template**

To move a template from one template folder to another template folder:

- 1) In the Template Management dialog, double-click the folder that contains the template you want to move. A list of the templates contained in that folder appears underneath the folder name.
- 2) Click the template that you want to move and drag it to the desired folder. If you do not have the authority to delete templates from the source folder, this action *copies* the template instead of moving it.

## **Deleting a Template**

You cannot delete templates supplied with Apache OpenOffice or installed using the Extension Manager; you can only delete templates that you have created or imported.

To delete a template:

1) In the Template Management dialog, double-click the folder that contains the template you want to delete. A list of the templates contained in that folder appears underneath the folder name.

- 2) Click the template that you want to delete.
- 3) Click the **Commands** button and choose **Delete** from the drop-down menu. A message box appears and asks you to confirm the deletion. Click **Yes**.

#### **Importing a Template**

If the template that you want to use is in a different location, you must import it into an Apache OpenOffice template folder.

To import a template into a template folder:

- 1) In the Template Management dialog, select the folder into which you want to import the template.
- 2) Click the **Commands** button and choose **Import Template** from the drop-down menu. A standard file browser window opens.
- 3) Find and select the template that you want to import and click **Open**. The file browser window closes and the template appears in the selected folder.
- 4) If you want, type a new name for the template, and then press *Enter*.

#### **Exporting a Template**

To export a template from a template folder to another location:

- 1) In the Template Management dialog, double-click the folder that contains the template you want to export. A list of the templates contained in that folder appears underneath the folder name.
- 2) Click the template that you want to export.
- 3) Click the **Commands** button and choose **Export Template** from the drop-down menu. The Save As window opens.
- 4) Find the folder into which you want to export the template and click **Save**.

# **Examples of Style Use**

The following examples of common use of page and paragraph styles are taken from Writer. There are many other ways to use styles; see the guides for the various components for details.

# **Defining a Different First Page for a Document**

Many documents, such as letters and reports, have a first page that is different from the other pages in the document. For example, the first page of a letter typically has a different header, or the first page of a report might have no header or footer, while the other pages do. With Apache OpenOffice, you can define the *page style* for the first page and specify the style for the following pages to be applied automatically.

As an example, we can use the *First Page* and *Default* page styles that come with Apache OpenOffice. Figure 12 shows what we want to happen: the first page is to be followed by the default page, and all the following pages are to be in the *Default* page style. Details are in Chapter 4 (Formatting Pages) in the *Writer Guide*.

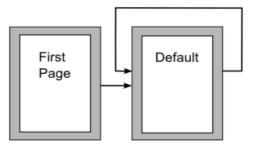

*Figure 12: Flow of page styles* 

#### **Dividing a Document into Chapters**

Similarly, you can divide a document into chapters. Each chapter might start with the *First Page* style, with the following pages using the *Default* page style, as above. At the end of the chapter, insert a manual page break and specify the next page to have the *First Page* style to start the next chapter, as shown in Figure 13.

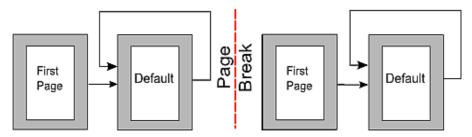

Figure 13: Dividing a document into chapters using page styles

#### **Changing Page Orientation Within a Document**

A Writer document can contain pages in more than one orientation. A common scenario is to have a landscape page in the middle of a document, where the other pages are in a portrait orientation. This can be done with page breaks and page styles. Position the cursor at the point where you want to start the new (landscape) page. Click Insert > Manual Break on the main menu. In the Insert Break dialog, select Page Break under Type, and select a page style with landscape orientation in the Page Style list. Click OK to insert the page. To go back to the portrait page style, insert another page break and select the portrait page style you are using (which may be Default Page Style, if you haven't selected or created a different one).

# **Different Headers on Right and Left Pages**

Page styles can be set up to have the facing left and right pages *mirrored* or only right (first pages of chapters are often defined to be right-page only) or only left. When you insert a header on a page style set up for mirrored pages or right-and-left pages, you can have the contents of the header be the same on all pages or be different on the right and left pages. For example, you can put the page number on the left-hand edge of the left pages and on the right-hand edge of the right pages, put the document title on the right-hand page only, or make other changes.

#### **Controlling Page Breaks Automatically**

Writer automatically flows text from one page to the next. If you do not like the default settings, you can change them. For example, you can require a paragraph to start on a new page or column and specify the style of the new page. A typical use is for chapter titles to always start on a new right-hand (odd-numbered) page.

#### **Compiling an Automatic Table of Contents**

To compile an automatic table of contents, first apply styles to the headings you want to appear in the contents list, then use **Tools > Outline Numbering** to tell Writer which styles go with which level in the table of contents. See Chapter 3 for more information.

#### **Defining a Sequence of Styles**

You can set up one paragraph style so that when you press *Enter* at the end of that paragraph, the following paragraph automatically has the style you wish applied to it. For example, you could define a *Heading 1* paragraph to be followed by a *Text Body* paragraph. A more complex example would be: *Title* followed by *Author* followed by *Abstract* followed by *Heading 1* followed by *Text Body*. By setting up these sequences, you can often avoid manually applying styles.